# How to Use Canvas Lesson 5: My Account's Brand and Functionality

In this chapter you'll learn how to use the Theme Editor, how to enable feature options available at the account and course levels, and how to integrate external applications for your account.

## Lesson 5 Outline

Custom Branding

Canvas Feature Options

External Apps (LTI)

Additional Resources

# **Custom Branding**

The Canvas Theme Editor tool allows you to customize the display colors for text, buttons, and links using hex codes. You can also upload custom images and watermarks to display in your Canvas instance.

By default, the Theme Editor is only enabled in an institution's root account and all sub-accounts adopt the root account theme. However, the tool can be enabled in sub-accounts, allowing for sub-account theme customization. Any design element not changed in a sub-account theme inherits the account-level design.

Additionally, the Theme Editor supports custom cascading style sheets (CSS) and JavaScript (JS) uploads. Your CSM can enable this option in your account. Before using this option in your account, learn about <u>CSS/JS restrictions</u> in Canvas.

**Open Themes** 

| Courses         | Themes                 |             | 4 + Them                   |
|-----------------|------------------------|-------------|----------------------------|
| People          | Q                      | Templates ⑦ | 5<br>Create theme based on |
| Statistics      |                        |             | Default Template           |
| Permissions     |                        |             | K12 Theme                  |
| Outcomes        |                        |             | Minimalist Theme           |
| Rubrics         | 3 Open in Theme Editor |             | State U. Theme             |
| Grading         | ▲ •                    |             | ₽                          |
| Question Banks  | Default Template       | K12 Theme   | Minimalist Theme           |
| Sub-Accounts    | ✓ Current theme        |             |                            |
| Faculty Journal |                        |             |                            |
| Terms           |                        |             |                            |
| Authentication  |                        |             |                            |
| SIS Import      |                        |             |                            |
| Themes          | ▲                      |             |                            |
| Developer Keys  | State U. Theme         |             |                            |

To customize the theme for your account, click the **Themes** link in Account Navigation [1].

The Themes page displays customizable templates [2]. Hover over a template and click the **Open in Theme Editor** button [3]. You can also click the **Add Theme** button [4] and select a theme from the list [5].

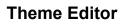

| Edit Upload                                                       |         |   | 478              | You're ed                | iting your Canvas Theme! The changes have not been                                                             | applied yet.                          |
|-------------------------------------------------------------------|---------|---|------------------|--------------------------|----------------------------------------------------------------------------------------------------|---------------------------------------|
| 1 Global Branding                                                 |         | ~ |                  | Employee San             | dboxes > New Account                                                                                           |                                       |
| Primary Brand Color                                               | #008EE2 |   | Account          | Courses                  | Welcome to the Canvas Th                                                                                       | eme Editor                            |
| Main Text Color                                                   | #2D3B45 |   | Admin            | People                   | This sample page includes common UI elements                                                                   | in Canvas to help you build your      |
| Link Color                                                        | #008EE2 |   | (G)              | Statistics               | custom branding. Once you start making change                                                                  | s to the color values and images in   |
| LINK COIOI                                                        | #006EE2 |   | روح<br>Dashboard | Permissions              | the left sidebar, you will see a <b>Preview Your Cha</b><br>page and see how your changes look.                | nges button. Click it to refresh this |
| Primary Button                                                    | #008EE2 |   | 9                | Outcomes                 | Important note: Educational institutions have an ob                                                            | ligation to make their content as     |
| Primary Button Text                                               | #ffffff |   | Courses          | Rubrics                  | accessible as possible. Instructure recommends at le<br>ratio to keep your text readable. Easily test your con | 0                                     |
| Frinary Ducton Roa                                                | ******  |   |                  | Grading                  | Contrast Checker @.                                                                                            |                                       |
| Secondary Button                                                  | #2D3B45 |   | Calendar         | Question Banks           |                                                                                                    |                                       |
| Secondary Button Text                                             | #111111 |   | 日<br>Inbox       | Sub-Accounts             | Set Canvas' default text color using the Main                                                                  | Primary color button                  |
|                                                                   |         |   | ?                | Faculty Journal<br>Terms | Text Color field in Theme Editor. Check this<br>text after you change it to see your edits.                    |                                       |
| <sup>2</sup> Global Navigation<br><sup>3</sup> Watermarks & Other |         | Â | Help             | Authentication           | Text input                                                                                                    | Primary color button<br>disabled      |
| 4 Login Screen                                                    | Images  | _ |                  | SIS Import               |                                                                                                    | Secondary color button                |
| Cogin Screen                                                      |         | ~ |                  | Themes                   | Select input                                                                                                   |                                       |
|                                                                   |         |   | ĸ                |                          | Select input                                                                                                   | Secondary color button                |
| Apply theme                                                       |         |   |                  |                          |                                                                                                    | Save theme Exit                       |

The Theme Editor's Edit sidebar displays four sections. Click the Arrow icon next to the section name to view the customizable options in each section.

- 1. **Global Branding:** Customize colors for text, links, and buttons throughout Canvas. These colors display on the Canvas Dashboard and in courses.
- 2. **Global Navigation:** Customize the look of the Global Navigation Menu that persists throughout Canvas.
- 3. Watermarks & Other Images: Upload images to display throughout Canvas and in Canvas mobile apps.
- 4. Login Screen: Customize text and background colors, and add custom images to display on your institution's Canvas login screen.

| Edit Upload                                                                                               | You're ec               | liting your Canvas Theme! The changes have not been ap                                                                                                    | plied yet.                    |  |  |  |
|----------------------------------------------------------------------------------------------------|-------------------------|----------------------------------------------------------------------------------------------------|-------------------------------|--|--|--|
| ① Custom CSS and Javascript may cause<br>accessibility issues or conflicts with<br>future Canvas updates! | Employee Sar            | dboxes > New Account                                                                                                    |                               |  |  |  |
| before implementing custom C35 or                                                                         | count Courses           | Welcome to the Canvas The                                                                                                    | ne Editor                     |  |  |  |
| Javascript, please refer to our<br>documentation.                                                         | S People                |                                                                                                    |                               |  |  |  |
| File(c) will be included on all pages in the                                                              | dmin<br>Statistics      | This sample page includes common UI elements in Canvas to help you build yo<br>custom branding. Once you start making changes to the color values and iman<br>the left sidebar, you will see a <b>Preview Your Changes</b> button. Click it to refres<br>page and see how your changes look. |                               |  |  |  |
| Canvas desktop application.                                                                               | Permissions             |                                                                                                    |                               |  |  |  |
| CSS file                                                                                                  | Outcomes                | Important note: Educational institutions have an obliga                                                                                                    | tion to make their content as |  |  |  |
|                                                                                                    | ourses Rubrics          |                                                                                                    |                               |  |  |  |
| 2                                                                                                    | Grading                 | ratio to keep your text readable. Easily test your contrast ratios with the WebAIM Color<br>Contrast Checker & .                                                                                                    |                               |  |  |  |
| JavaScript file Ca                                                                                        | lendar Question Banks   |                                                                                                    |                               |  |  |  |
| Select                                                                                                    | Sub-Accounts            |                                                                                                    |                               |  |  |  |
|                                                                                                    | nbox<br>Faculty Journal | Set Canvas' default text color using the Main<br>Text Color field in Theme Editor. Check this                                                                                                    | Primary color button          |  |  |  |
| content is displayed within the Canvas                                                                    | Terms                   | text after you change it to see your edits.                                                                                                    | Primary color button          |  |  |  |
| iOS or Android apps, and in third-party                                                                   | Help Authentication     | Text input                                                                                                    | disabled                      |  |  |  |
| apps built on our API.                                                                                    | SIS Import              |                                                                                                    | Secondary color button        |  |  |  |
| Mobile app CSS file                                                                                       |                         | Select input                                                                                                    | Consideration leaders         |  |  |  |
| Select                                                                                                    |                         |                                                                                                    | Secondary color button        |  |  |  |
| Apply theme                                                                                               |                         |                                                                                                    | Save theme Exit               |  |  |  |

If CSS/JS is enabled in your account, you can customize your institution's Canvas instance and mobile applications by uploading a CSS or JavaScript file. Click the **Upload** tab [1]. Then click the **Select** button to upload a CSS or JavaScript file [2].

## View Theme

| Edit Upload                   | 178               | You're ed                      | liting your Canvas Theme! The changes have not been app                                                                                                  | lied yet.                                                     |
|-------------------------------|-------------------|--------------------------------|----------------------------------------------------------------------------------------------------|---------------------------------------------------------------|
| Global Branding               |                   | Employee Sar                   | ndboxes > New Account                                                                                                    |                                                               |
| Primary Brand Color #f000     | Account           | Courses                        | Welcome to the Canvas Then                                                                                                    | ne Editor                                                     |
| Main Text Color #2D38         | 15 Admin          | People<br>Statistics           | This sample page includes common UI elements in C                                                                                                    |                                                               |
| Link Color #008E              | 2 Co<br>Dashboard | Permissions                    | custom branding. Once you start making changes to<br>the left sidebar, you will see a <b>Preview Your Changes</b><br>page and see how your changes look. |                                                               |
| Primary Button #f000          | Courses           | Outcomes<br>Rubrics            | A) Device Man Channel                                                                                                    | ion to make their content as<br>33:1 text-to-background-color |
| Primary Button Text #ffffff   |                   | Grading                        | ratio to keep your text readable. Easily test your contrast<br>Contrast Checker & .                                                                      | <b>0</b>                                                      |
| Secondary Button #2D38        | 15 Calendar       | Question Banks<br>Sub-Accounts |                                                                                                    |                                                               |
| Secondary Button Text #ffffff | Inbox             | Faculty Journal                | Set Canvas' default text color using the Main<br>Text Color field in Theme Editor. Check this                                                            | Primary color button                                          |
| Global Navigation             | A Help            | Terms                          | text after you change it to see your edits.                                                                                                    | Primary color button<br>disabled                              |
| Watermarks & Other Images     | ^                 | Authentication                 | Text input                                                                                                    | disabled                                                      |
| Login Screen                  | ^                 | SIS Import                     |                                                                                                    | Secondary color button                                        |
| 3<br>Apply theme              | I←                | Themes                         | Select input                                                                                                    | Secondary color button                                        |

The Theme Editor displays a sample page where you can view any changes made using the customization tools. To preview your customizations, click the **Preview Your Changes** button [1].

To save your changes, click the Save theme button [2].

Once your theme has been saved, you can apply it to your account. To apply your customizations, click the **Apply theme** button [3].

Learn more about creating themes for an account.

Learn more about managing themes for an account.

# **Canvas Feature Options**

Canvas is continually creating new features to improve your experience. The majority of improvements are <u>made available as part of the regular release cycle</u>. However, some features may not be applicable for your institution. Other feature updates may change the workflow for common activities in Canvas during your current term. Because we want your account to function according to your institution's needs and we want you to learn about these features at your own pace, you can manage some Canvas features from your Account Settings. Feature options allow you to choose if and when you want to enable a new feature for your institution. Most institutions pilot the feature within their institution and then enable it for the entire institution between terms.

## **View Feature Options**

| Courses                   | Settings                    | Quotas       | Notifications     | Admins      | Announcements | Reports | Apps | 2<br>Feature Options |      |
|---------------------------|-----------------------------|--------------|-------------------|-------------|---------------|---------|------|----------------------|------|
| People                    | 3 Account                   |              |                   |             |               |         |      |                      |      |
| Statistics<br>Permissions | -                           | te Modules   |                   |             |               |         |      | OFF ALLOW            | V ON |
| Outcomes                  | <ul> <li>Enable</li> </ul>  | new SIS inte | gration settings  | beta hidden |               |         |      | OFF ALLOW            | V ON |
| Rubrics<br>Grading        | <ul> <li>Account</li> </ul> | t Course and | User Search       |             |               |         |      | OFF ALLOW            | V ON |
| Question Banks            | HTML5                       | Media Reco   | rder in RCE       |             |               |         |      |                      | On   |
| Sub-Accounts              | <ul> <li>Google</li> </ul>  | Docs Domai   | n Restriction hie | dden        |               |         |      |                      | ×    |
| Faculty Journal           | 4 Course                    |              |                   |             |               |         |      |                      |      |
| Terms<br>Authentication   | <ul> <li>ePub E:</li> </ul> | xporting     |                   |             |               |         |      | OFF ALLOW            | V ON |
| SIS Import                | ► Learnin                   | g Mastery G  | radebook          |             |               |         |      | OFF ALLOW            | V ON |
| Themes<br>Developer Keys  | <ul> <li>Studen</li> </ul>  | t Learning M | astery Gradeboo   | k           |               |         |      | OFF ALLOW            | V ON |
| Admin Tools               | <ul> <li>Allow C</li> </ul> | Outcome Ext  | ra Credit         |             |               |         |      | OFF ALLOW            | V ON |
| Analytics                 | <ul> <li>Post Gr</li> </ul> | ades to SIS  | hidden            |             |               |         |      | OFF ALLOW            | V ON |
| 1 Settings                | <ul> <li>Anonyr</li> </ul>  | nous Instruc | tor Annotations   |             |               |         |      | OFF ALLOW            | V ON |
| 5-                        | New G                       | adebook      |                   |             |               |         |      | OFF ALLOW            | V ON |

To view available features, click the **Settings** link in Account Navigation [1]. Then click the **Feature Options** tab [2].

Feature options are divided into two sections:

- Account [3]: Only account admins can view account feature options. Feature options trickle down, meaning that if an option is enabled at the root account, it will be enabled in all sub-accounts. Sub-account admins can then leave the feature enabled or they can disable the option for their sub-account.
- **Course** [4]: You can disable, allow, or enable course feature options in your account. If a course feature option is turned off or on in an account, the feature cannot be managed at the course level. If the feature is allowed in a course, instructors can choose to turn the feature on or off for their course.

To view information about a feature, click the Arrow icon next to the feature option name [5].

Learn more about current available feature options in an account.

Learn more about managing new features for an account.

# External Apps (LTI)

Canvas supports Learning Tool Interoperability (LTI) standard for third party tools. This means you can integrate a variety of existing teaching tools to work within Canvas via the EduApp Center. You can enable these tools in your account and they will be available for use in courses in your account.

## **View Apps**

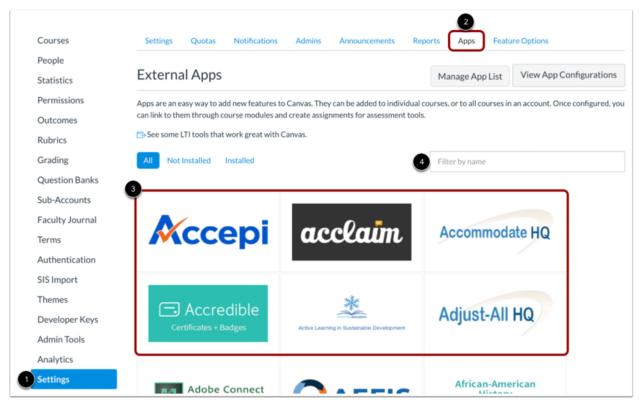

Click the Settings link in Account Navigation [1], then click the Apps tab [2].

Canvas displays an alphabetical list of applications that integrate with Canvas [3]. You can also search for applications [4].

## Add External App to Account

| Settings Quotas Notifications                                                         | Admins Announcements Reports                        | Apps Feature Options                                                    |
|---------------------------------------------------------------------------------------|-----------------------------------------------------|-------------------------------------------------------------------------|
| External Apps                                                                         | V                                                   | View App Configurations View App Center                                 |
| Apps are an easy way to add new features<br>can link to them through course modules a | Add App                                             | or to all courses in an account. Once configured, you                   |
| Google Apps                                                                           | Name<br>Google Apps<br>Consumer Key<br>Consumer Key | y Instructure, has five main points of<br>aching and learning:          |
| 1 + Add App<br>« Back to App Center                                                   | Shared Secret                                       | to Google (in process)<br>Ded documents from your Google Drive anywhere |
|                                                                                       | Close Add App                                       |                                                                         |

To enable an app in your account:

- 1. Click the app icon, then and click the **Add App** button.
- 2. Enter the required information to enable the app in your account.
- 3. Click the **Add App** button.

As an admin, you can allow or restrict access to certain application integrations in your account. Learn how to <u>manage a whitelist in the EduApp</u> and how to <u>manage an EduApp Center whitelist in your Canvas</u> <u>account</u>.

You can also configure external apps via URL, XML, LTI 2 Registration URL, and via manual entry.

## **Additional Resources**

### Canvas Guides

For more in-depth information about the topics covered in this chapter, check out the Canvas Admin Guides chapters on <u>Terms</u> and <u>Grading</u>.

You can also watch the Canvas Admin overview videos about Terms and Grading Periods.

#### Canvas Community

The <u>Canvas Community</u> is an online community of Canvas users from around the world. It houses a space for <u>Questions and Answers</u> about Canvas and a variety of groups, including the <u>Canvas</u> <u>Administration group</u>.

# Up Next in Lesson 6: Adding Course-level User Roles and Enrollments

Once your account is configured and customized, you are ready to add active users. In <u>the last lesson</u> you will learn about the following:

#### Course-level User Roles

• Canvas allows you to customize course access for users in your account. You can also create new user roles and manage their permissions.

#### Courses

- Courses house enrollments that consist of students, instructors, TAs, observers, and any other course-level users your institution requires.
- Create Canvas courses for your enrollments.

#### Add Users

• To create the best user experience for your faculty and students, your account should be configured and customized before you add course-level users.